## **Addigy Integration Setup**

The following are the steps on how to set up the Addigy API and integrate it with MSPbots.

## To set up the Addigy integration with MSPbots:

- 1. Generate the Addigy API Key and Secret.
- a. Log in to Addigy and expand Account on the navigation pane.

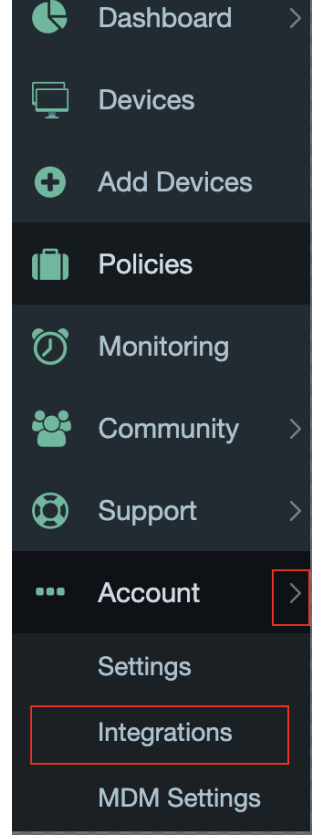

- b. Select Integrations and click the **+ Add API** button.
- c. Input a name under the **Add API Key** section (e.g., MSPbots) then click **Save**.

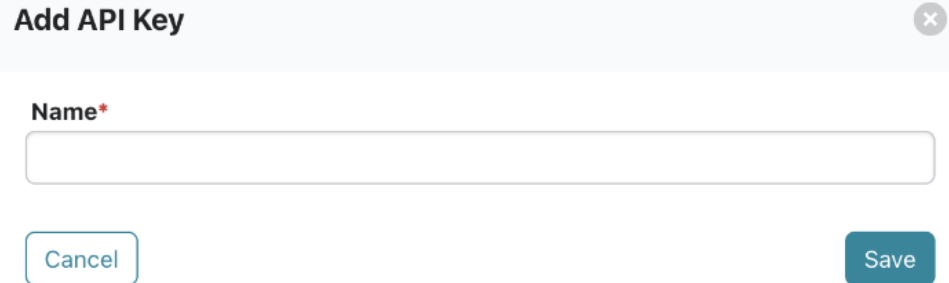

d. A pop-up message with the **Client ID** and **Client Secret** appears. Take note of this information.

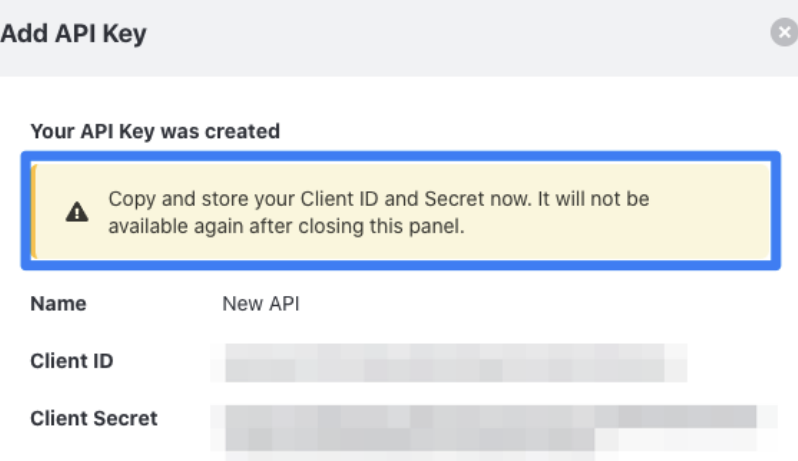

- e. Check the new integration setup in **Account** > **Integration**.
- 2. Get the Site URL.
	- a. Click **Settings** on the far right-hand side of the Addigy screen.
	- b. Copy the URL shown in the slide-out panel. This is the site URL for Addigy.

Note: You may be asked for a Domain other than the Client Key and Secret. The domain is the Addigy realm like [prod.addigy.com](http://prod.addigy.com) where you created the key.

## 3. Connect the Addigy API to MSPbots.

a. Log in to MSPbots and navigate to **[Integrations](https://app.mspbots.ai/Integrations)**.

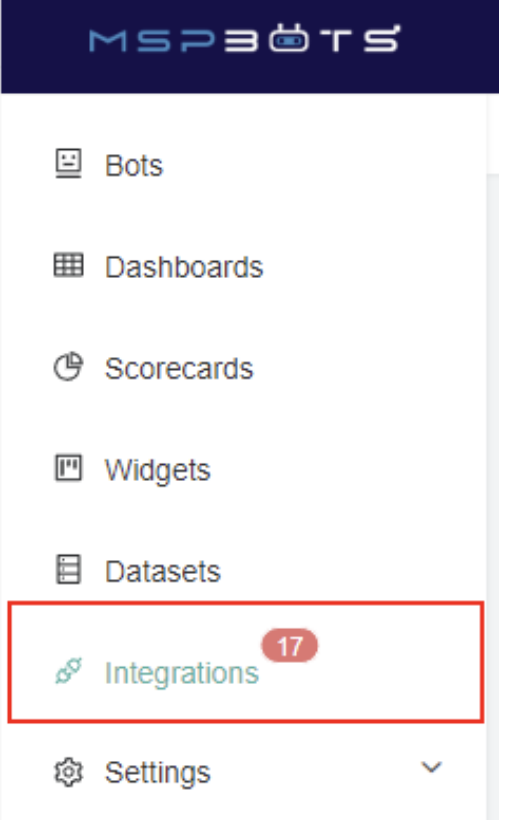

## b. Select Addigy and key in the **Site**, **Client ID**, and **Client Secret**.

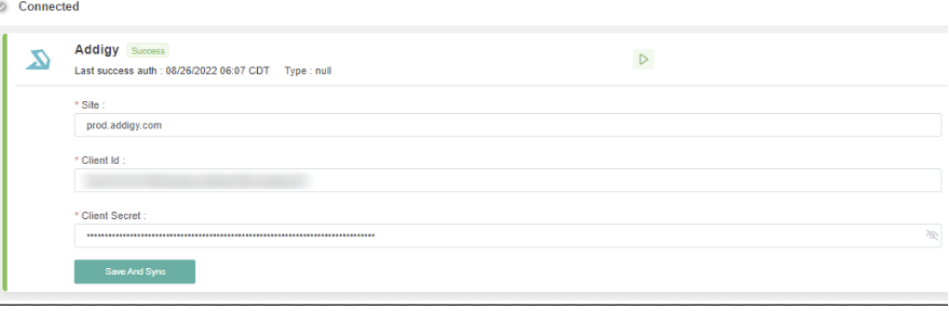

c. Click **Save and Sync** button.